# How to Register for Classes on MyMack

# Log into **myMack** http://mymack.merrimack.edu

Once logged in, click on 'Student Info' tab at the top menu

#### Find **Registration** section

Click 'Course Search' or 'Add/Drop Courses' on the right side of the screen

If your desired term's courses are not already there, choose the term (e.g. Spring Semester 2017) and click 'Search'

## Fill out Required Forms

Each time you register for a new module you will be required to update your Personal Information as well as complete the 'Registration Agreement'

#### Browse Classes

Once you've brought up your semester, you will see all of its class offerings

Click on the course to pull up the Course Details including the course description

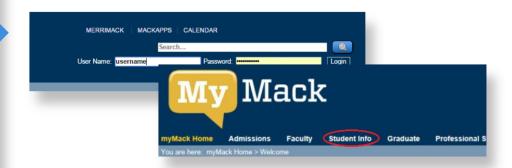

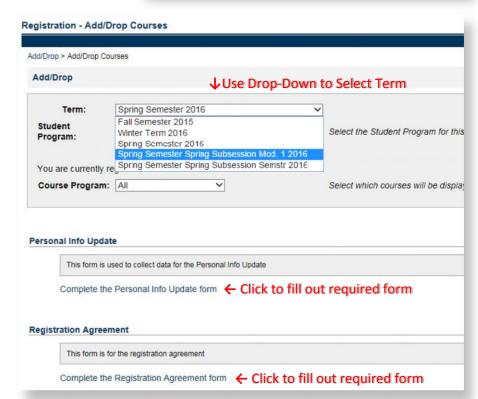

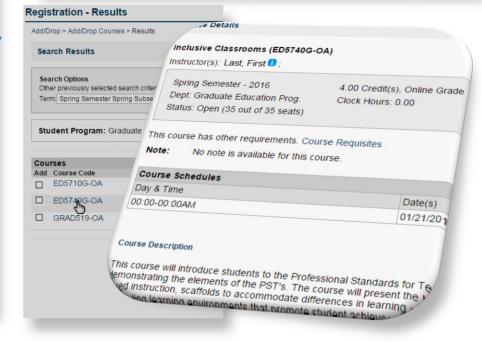

### **Registering for the Course**

There are two ways to register for a course

- You can check the 'Add' box on the 'Search Results' screen
- You can click 'Add this course' button from the course's 'Details' screen

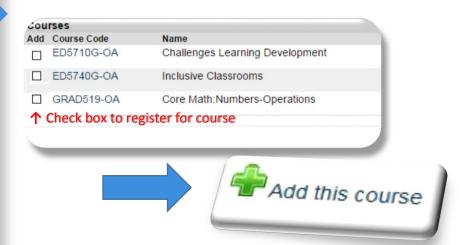

### Confirm your schedule

Please confirm your registration by checking your schedule. You may view your schedule on the 'Student Info' page on the right-hand side

When you are registering for courses, you schedule will also appear at the bottom of the 'Add/Drop' page

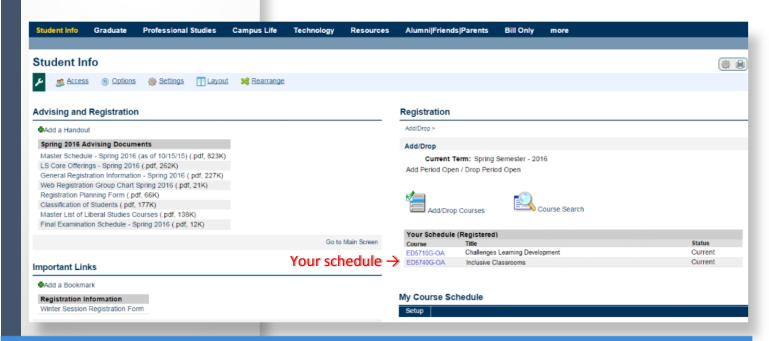

Your registration is complete! Please contact the Office of the Registrar if you have any questions about registration at registrar@merrimack.edu